# SET UP PAYMENT ELECTION

student SUFFOLK UNIVERSITY Transforming the advectional journey

**Description:** This quick guide demonstrates how to set up or edit your payment elections for any refunds you may be owed.

Applies to: Students

#### STUDENT PAYMENT ELECTIONS

Students should set up payment elections through their Financials Hub in Workday for any refunds they may be owed.

1. From the Global Navigation Menu, select the Financials Hub.

2. In the Suggested Links section, select Payment Elections.

Note: If you are currently a student worker, skip to the <u>Student Worker</u> section below.

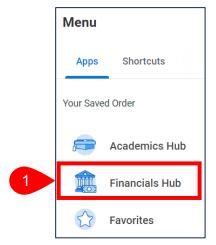

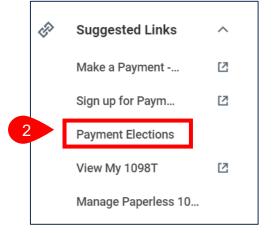

**3.** Select **Add** to add a bank account.

#### Payment Elections Harvey Student (UID007924366)

 Select how to receive payment for each type of pay. For direct deposit, be sure to add bank accounts before payment elections.

 Person
 Harvey Student

 Default Country
 United States of America

 Default Currency
 USD

 Payment Election
 No payment elections specified.

 Add

### SET UP PAYMENT ELECTION

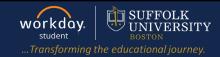

- 4. Enter the Account Information.
  - a. Select the Account Type.
  - b. Enter the Routing Transit Number.
  - c. Enter the Account Number.
  - d. Enter the Bank Name.
  - e. Enter an Account Nickname, if desired.
  - f. Click OK.

| Account Information         |   |                  |
|-----------------------------|---|------------------|
| Account Type                | * | • Checking       |
|                             |   | ○ Savings        |
| Routing Transit Number      | * | 1000012512       |
| Account Number              | * | 123456789        |
| Bank Name                   | * | My Bank          |
| Bank Identification Code    |   |                  |
| Account Nickname (optional) | ) | Checking Account |
| ]                           |   |                  |
| f ок                        | C | ancel            |

- 5. Review the Payment Elections screen.
  - a. Select Add to add another bank account following the instructions in step 4 above.
  - b. Select Edit, Remove, or View to edit, remove or view an existing bank account.

| Person                     | Harvey Student           |                          |                             |            |                            |                                |                |        |           |
|----------------------------|--------------------------|--------------------------|-----------------------------|------------|----------------------------|--------------------------------|----------------|--------|-----------|
| Default Country            | United States of America |                          |                             |            |                            |                                |                |        |           |
| Default Currency           | USD                      |                          |                             |            |                            |                                |                |        |           |
| Status                     | Successfully Completed   |                          |                             |            |                            |                                |                |        |           |
| Last Updated               | 10/28/2023 09:51 PM      |                          |                             |            |                            |                                |                |        |           |
| Accounts 1 item            |                          |                          |                             |            |                            |                                |                |        |           |
| Account Nickname           |                          | Country                  |                             | Bank Name  | Account Type               |                                | Account Number |        |           |
| Checking Account           |                          | United States of America |                             | My Bank    | Checking                   |                                | ******6789     | Edit   | )         |
|                            |                          |                          |                             |            |                            |                                | b              | Remove | $\supset$ |
|                            |                          |                          |                             |            |                            |                                |                | View   | )         |
| Add                        | 1                        |                          |                             |            |                            |                                |                |        |           |
| Payment Elections          | 3 items                  |                          |                             | Payment El | lections                   |                                |                |        |           |
| Payment Elections Pay Type | 3 items Payment          | Туре                     | Account                     | Payment El | lections<br>Account Number | Distribution                   | n              |        |           |
| -                          |                          |                          | Account<br>Checking Account | A          |                            | Distribution<br>Balance<br>Yes | n              | С      | Edit      |

**c.** If you have multiple bank accounts added and you wish to change the bank account for a specific payment election, click **Edit** within the appropriate Pay Type.

Pay Types: **Expenses** for expense reports.

**Student Payment Rule** for financial refunds. **Regular** for payroll.

# SET UP PAYMENT ELECTION

- d. Select the Account to change to.
- e. Click OK.

| Payment E | lections 1 | item                                       |           |                  |                         |                             | ₹ 🗆 🖓 |
|-----------|------------|--------------------------------------------|-----------|------------------|-------------------------|-----------------------------|-------|
| (+)       | Order      | *Country                                   | *Currency | *Payment Type    | Account                 | *Balance / Amount / Percent |       |
| ÷ 🖯       | ₹ ₹        | $\times$ United States of America $\equiv$ | × USD ∷≣  | × Direct Deposit | × Test Bank *****3123 ∷ | O Balance                   | *     |
| e         | ОК         | Cancel                                     |           |                  |                         |                             | ŀ     |

**6.** Your changes are saved and take effect immediately. You may update your Payment Elections at any time.

#### **STUDENT WORKER**

- 1. Student workers will see the **Payment Elections Requiring Setup** section in addition to the worker elections.
  - a. Click the Add button to set up the Student Payment Rule.

| 1 | Payment Elections Requiring Setup 2 items | p 2 items            |                     |     |
|---|-------------------------------------------|----------------------|---------------------|-----|
|   | Рау Туре                                  | Default Payment Type | Description         |     |
|   | Student Payment Rule                      | Check                | No elections found. | Add |
|   | Student Refund Rule                       | Check On-Site        | No elections found. | Add |

b. Select Currency, Payment Type, Account, and Balance.

| (+) | Order | *Country                         | *Currency | *Payment Type     | Account     | *Balance / Amount / Percent |
|-----|-------|----------------------------------|-----------|-------------------|-------------|-----------------------------|
| ÷ 🖯 | ₹ ₹   | × United States of<br>America ∷Ξ | × USD ∷≡  | × Direct Debit ∷≣ | Checking ∷≡ | O Balance                   |

c. Click OK

Repeat this process to set up **Student Refund Rule**.

**SUFFOLK** 

UNIVERSITY

workday.

student